How to generate reports in the ITarian portal

- Login to ITarian then click 'Reports' in the top menu.
- The 'Reports' interface lets you to generate and view reports on service desk tickets, managed devices, viruses, file statistics and Valkyrie.
- You can schedule that a report is generated at a specific time then sent to a list of recipients.
- You can save any report as a PDF for distribution and analysis.
- You can filter reports by type, name, date range, status and date creation.
- Click 'New Report' to configure then immediately generate a report according to your requirements. You can also specify a schedule and email recipients during configuration.

## **Open the reports interface**

- Log into ITarian then click 'Reports' in the top-menu
- This will open a list of all existing reports
- Click the name of any report to view its full details

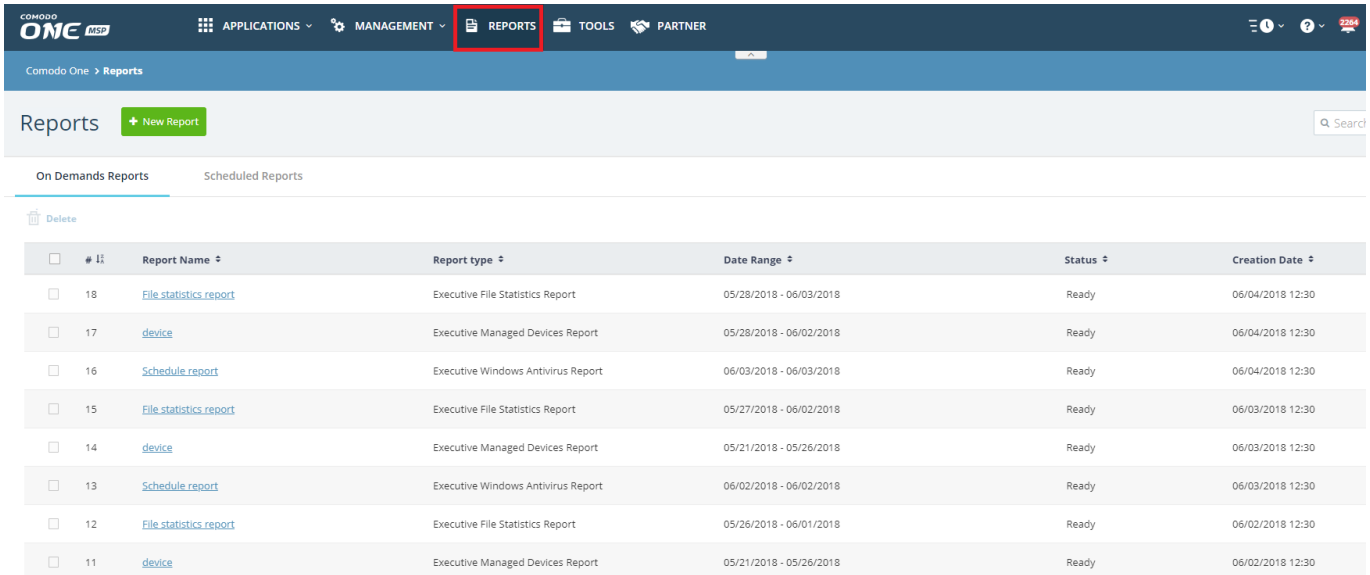

## **Generate a new report**

- Login to ITarian and click 'Reports' in the top-menu
- Click the 'New Report' button
- Configure your report as required
- Report Types:
- **Executive Valkyrie Report**  Lists white-listed and blacklisted files.
- **Executive File Statistics Report** Summary of the trust level and status of files in your network. Shows the # unknown files, # malware files, # quarantined files etc
- **Executive Windows Antivirus Report**  Summary of AV protection and threat levels on your network.

Includes # devices with AV installed, number of infected/clean devices, scan status and more.

- **Executive Managed Devices Report** Summary of your EM device fleet as it stands. Includes total # devices overall, # of PCs/servers/smartphones
- **Executive Ticket Summary Report**  Details about service desk tickets, including number of open/closed tickets, billable time, hours spent, etc.

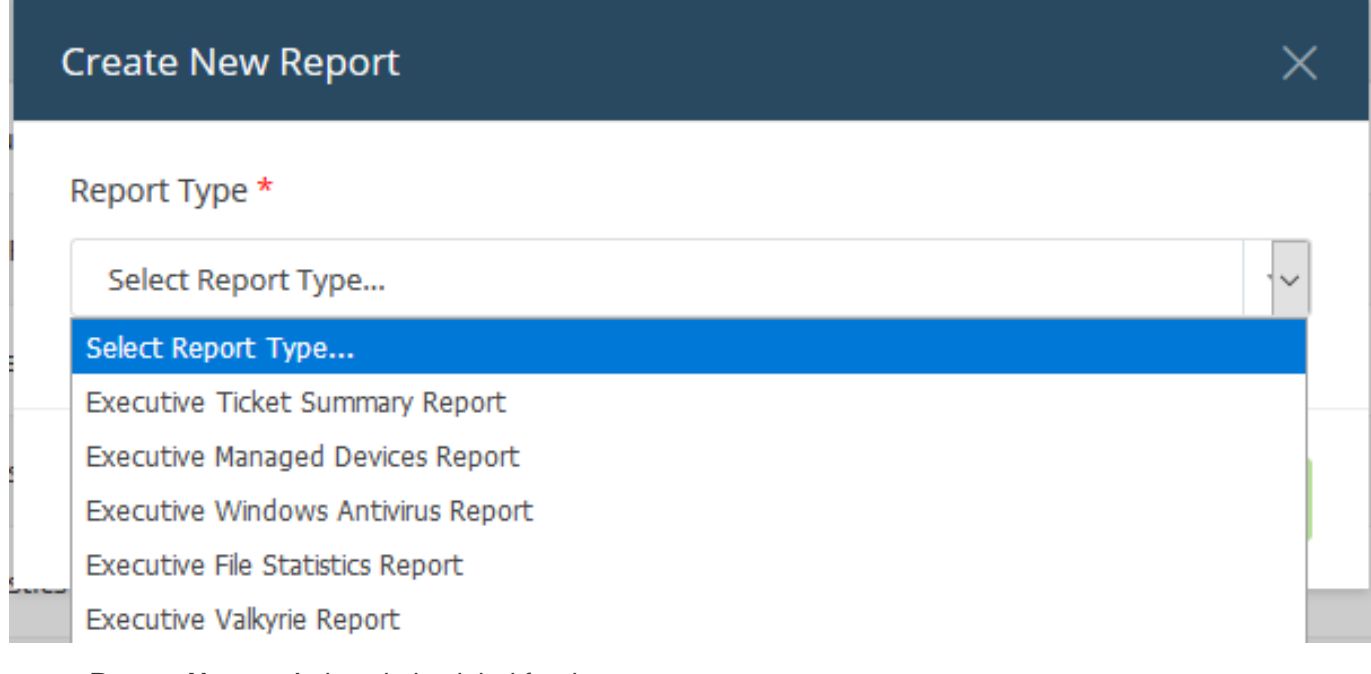

- **Report Name** A descriptive label for the report
- **Date Range** The time period you want the report to cover
- **Company** MSP customers can run a targeted report on a specific customer's environment.
- **Email this report to** Add the addresses of people that you want to receive the report. You can add multiple email addresses in the field. Press 'Enter' after each address.
- **Set Schedule** Set up a recurring report which is auto-generated at specific intervals. Note – you cannot set a schedule if you choose a custom date range.
- Click 'Save' to generate the report

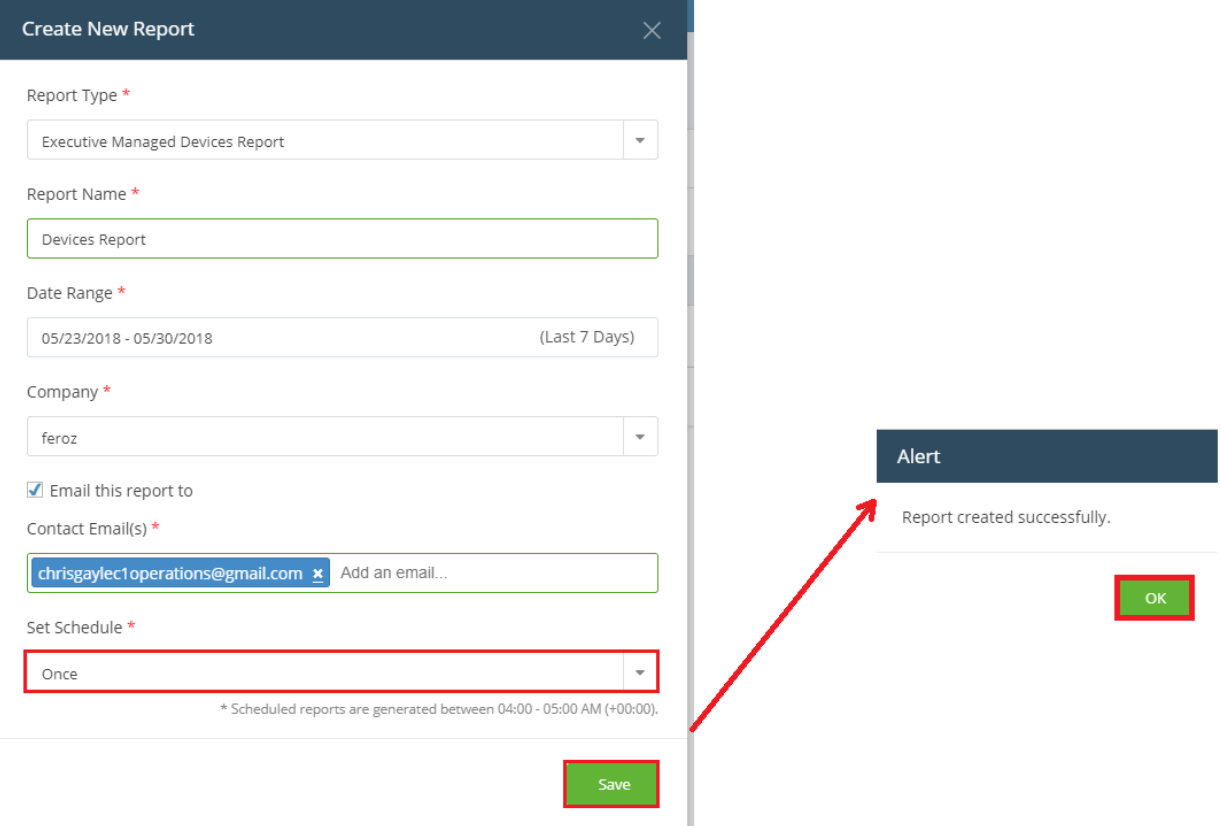

- After the report is generated, it will be listed in the 'On-demand' reports area. If you added a schedule then it will also be listed in the 'Scheduled reports' section.
- Click the report name to open it in .pdf format:

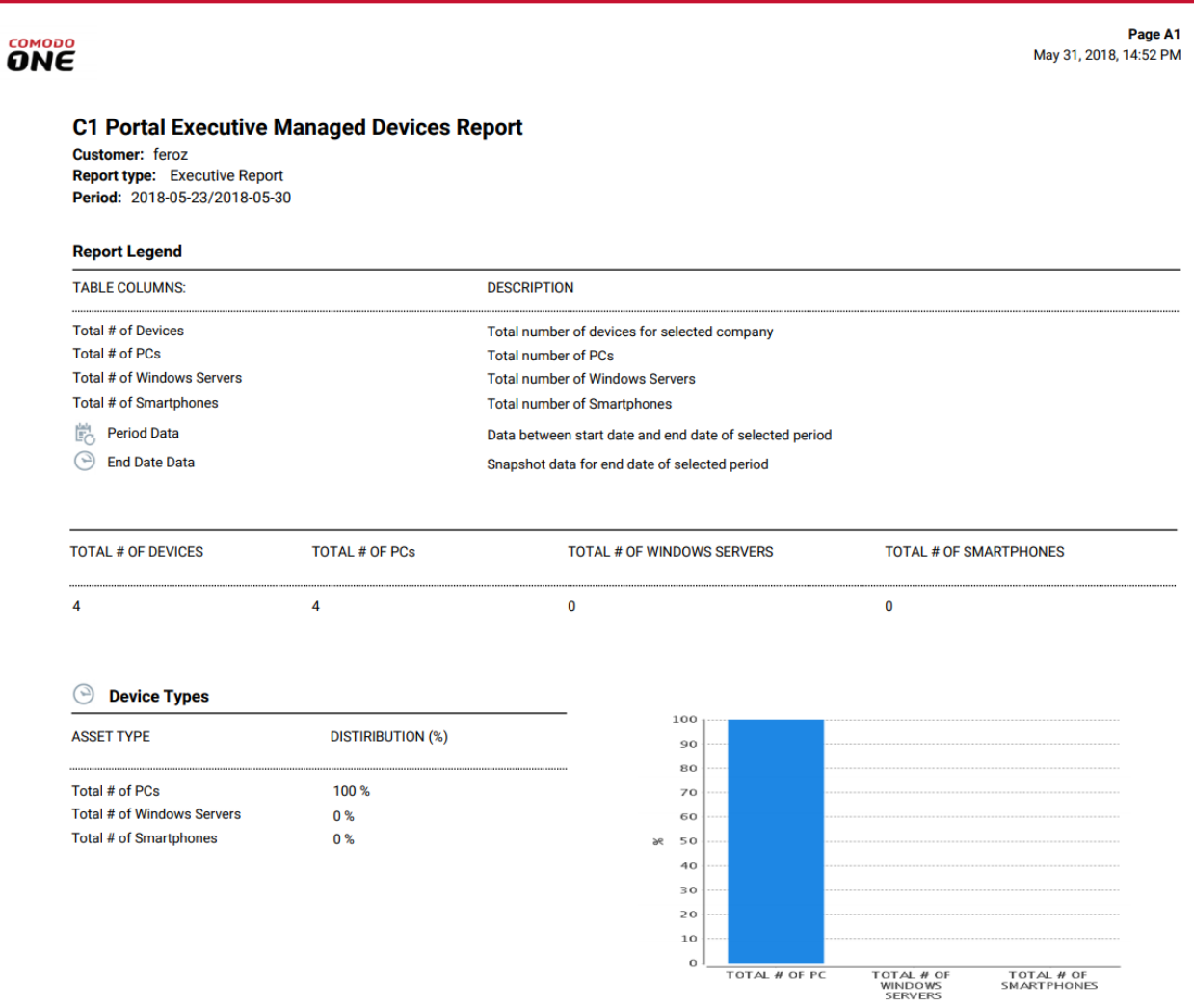

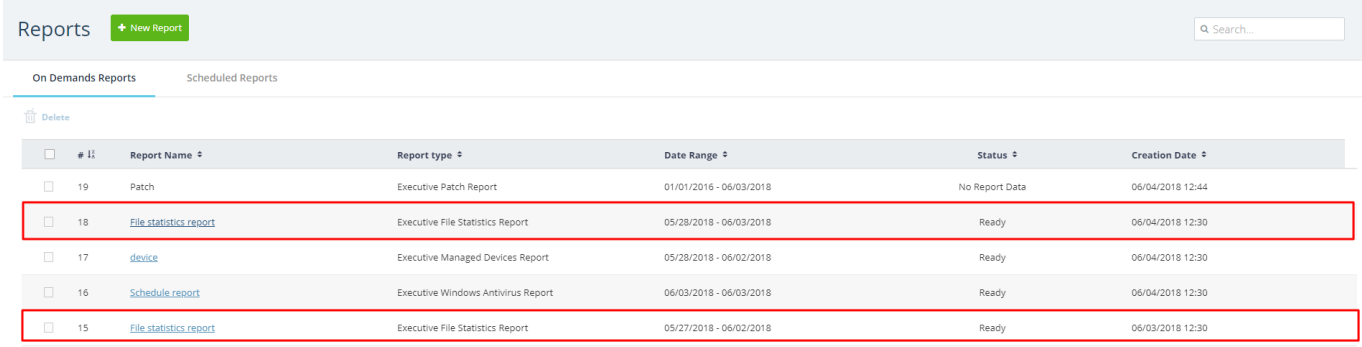